# **MEDITECH UPDATE – Acute/ED Module NEW - COVID-19 Precaution Widget**

The COVID-19 Precaution widget is new and now available to providers in the WEB Acute and ED modules. The purpose of the widget is to provide providers with easy access to the covid surveillance information while viewing a patient's chart.

### **Widget Information**

- The widget will pull in the COVID-19 precaution name and the qualifying date and time.
- The widget will not pull in the qualifying reason. Providers can see this information using the COVID-19 precaution from the status board.
- If the patient doesn't have a COVID-19 precaution entered "No Data to Display" will be indicated within the widget.

| ✓ ● COVID-19 Precaution |                    |                  |
|-------------------------|--------------------|------------------|
| Profile                 | COVID-19 Positive  |                  |
| Qualified               |                    | 07/04/2022 10:06 |
| ✓ ● COVID-19 Precaution |                    |                  |
|                         | No Data to Display |                  |

# How to ADD the COVID-19 Widget

1. From the summary tab click on the cogwheel located within the summary tab on the yellow

| C | 00 | ti | on |
|---|----|----|----|
|   |    |    |    |

|   | E 🙆<br>urn To Home                    | Chart Do       | Coument Orders Discharge | 1/2011<br>Sign | Workload Me                 |                                    |
|---|---------------------------------------|----------------|--------------------------|----------------|-----------------------------|------------------------------------|
|   | Diagnostics                           | Provider Notes | Nurse/Allied Health      | Medications    | C                           | 0                                  |
| 1 | History & Problems                    | Administrative | Other Clinical           | Care4-Rvh      |                             |                                    |
| 1 | Summary                               | Activity       | Flowsheets               | Health Mgmt    | HC                          | 10/08/1951<br># None<br>/000005718 |
| 0 | Summary                               |                |                          |                | ADM IN, (T) RV BLUE BZ CH 1 |                                    |
|   | Widget data for 10/09/2021 (ADM IN)   |                |                          |                |                             |                                    |
| Ĭ | Lab Results Current Visit     No Data | Most Recent    |                          | 022            | Acc#<br>VA0008891/21        | FULL Resuscitation                 |
| ~ | Lab Results Last Value                | Most Recent    | Temp 37.5 C              |                | Search Chart                | ×                                  |
|   |                                       | to Display     |                          |                | +                           | <u>~</u> 4                         |

2. The Widget Preference overlay will open. The overlay defaults you to the Summary section but if you want to add the widget to the Reference region, select Reference. Once you have determined where you want the widget click on the Add New Widget field. Summary section will display a Left Column and Right Column. The Reference will only have one column.

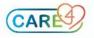

| Vidget Preferences                    |                                         |                            | Cancel Save            |
|---------------------------------------|-----------------------------------------|----------------------------|------------------------|
|                                       | SUMMARY                                 | REFERENCE                  |                        |
| idget Template: Web Generic Summary 💌 |                                         |                            | Rename Custom Template |
| FFT COLUMN                            | $\overline{+}$ $+$ $\overline{+}$ $\pm$ | RIGHT COLUMN               | 不 + ÷ ÷                |
| Q. Add New Widget                     |                                         | Q. Add New Widget          |                        |
| ab Results Current Visit              |                                         | Vital Signs                |                        |
| ab Results Last Value                 |                                         | Provider Notes Last 24 Hrs |                        |
| iagnostic Imaging Reports             |                                         | Visit-Level Care Team      |                        |
| ulletin Board                         |                                         | Personal Notes             |                        |
| pecial Indicators                     |                                         | Patient Demographics       |                        |
| & O 24 Hour Summary                   |                                         | Scanned Documents          |                        |
| ab Scanned Documents                  |                                         | Allied Health              |                        |
| iagnostic Departmental Reports        |                                         | GI Labs                    |                        |
| urgeries                              |                                         | COVID-19 Precaution        |                        |

| Widget Preferences                                                   |               |           |  |
|----------------------------------------------------------------------|---------------|-----------|--|
|                                                                      | SUMMARY       | REFERENCE |  |
| Widget Template: Web Gene                                            | ric Reference |           |  |
| REFERENCE REGION Q. Add New Widget Allergies Problems Home Meds PFXH |               |           |  |
| Signs                                                                |               |           |  |
| iagnostic Imaging Raports                                            |               |           |  |
| rders Snapshot                                                       |               |           |  |
| External Application<br>My Widget                                    |               |           |  |
| Patient Widget                                                       |               |           |  |

3. Within the Add New Widget field, start typing covid. The widget will display on the drop down menu. Select it from the list.

| Widget Preferences                     |                                         | Cancel Save            |
|----------------------------------------|-----------------------------------------|------------------------|
|                                        | SUMMARY REFERENCE                       |                        |
| Widget Template: Web Generic Reference |                                         | Rename Custom Template |
|                                        | REFERENCE REGION                        | + ±                    |
|                                        | covid     COVID-19 Precaution     Aller |                        |
|                                        | Problems                                |                        |

4. You can also change the position of the widget by highlighting the widget and clicking the arrows located within the field called Left Column, Right Column or Reference Region.

#### 5. Click Save once completed

| Widget Preferences                     |                |                       |        | Cancel Save              |
|----------------------------------------|----------------|-----------------------|--------|--------------------------|
|                                        | SUMMARY        | REFERENCE             |        |                          |
| Widget Template: Web Generic Summary 🔹 |                |                       |        | Rename Custom Template   |
| LEFT COLUMN                            | <u>∓ + + ±</u> | RIGHT COLUMN          |        | $\overline{+}$ $+$ $\pm$ |
| Q Add New Widget                       |                | Q. Add New Widge      | t      |                          |
| Lab Results Current Visit              | Vital Signs    |                       |        |                          |
| Lab Results Last Value                 |                | Provider Notes Last   | 24 Hrs |                          |
| Diagnostic Imaging Reports             | 🖌 Edit   🗙     | Visit-Level Care Tear | n      |                          |
| Bulletin Board                         |                | Personal Notes        |        |                          |

#### NOTE:

Widgets added to the Reference Region can be accessed while you navigate through the patients Chart, Document, and Orders routine.

## Who can I contact if I have questions or need help?

For 24/7 MEDITECH support, please contact your Help Desk and press option 1 CGMH: EXT 8888, GBGH: EXT 1410, HHCC: EXT 2901, RVH: EXT 45000 For questions, concerns, or feedback, please contact the Clinical Informatics Team.

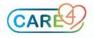